# **20.1 Public Share Options for Folders**

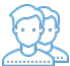

In the User Portal, you can configure how you share a folder and with which users.

You can configure share options when:

- You first create the Share using Advanced Options this button is available on the window that opens after you right-click a file and then select Share.
- After you create the share using Manage Share this button is available in Shared Files after you select a file that is already being shared.

Both of these options open the Manage Share window. The Manage Share window contains two panels for configuring access.

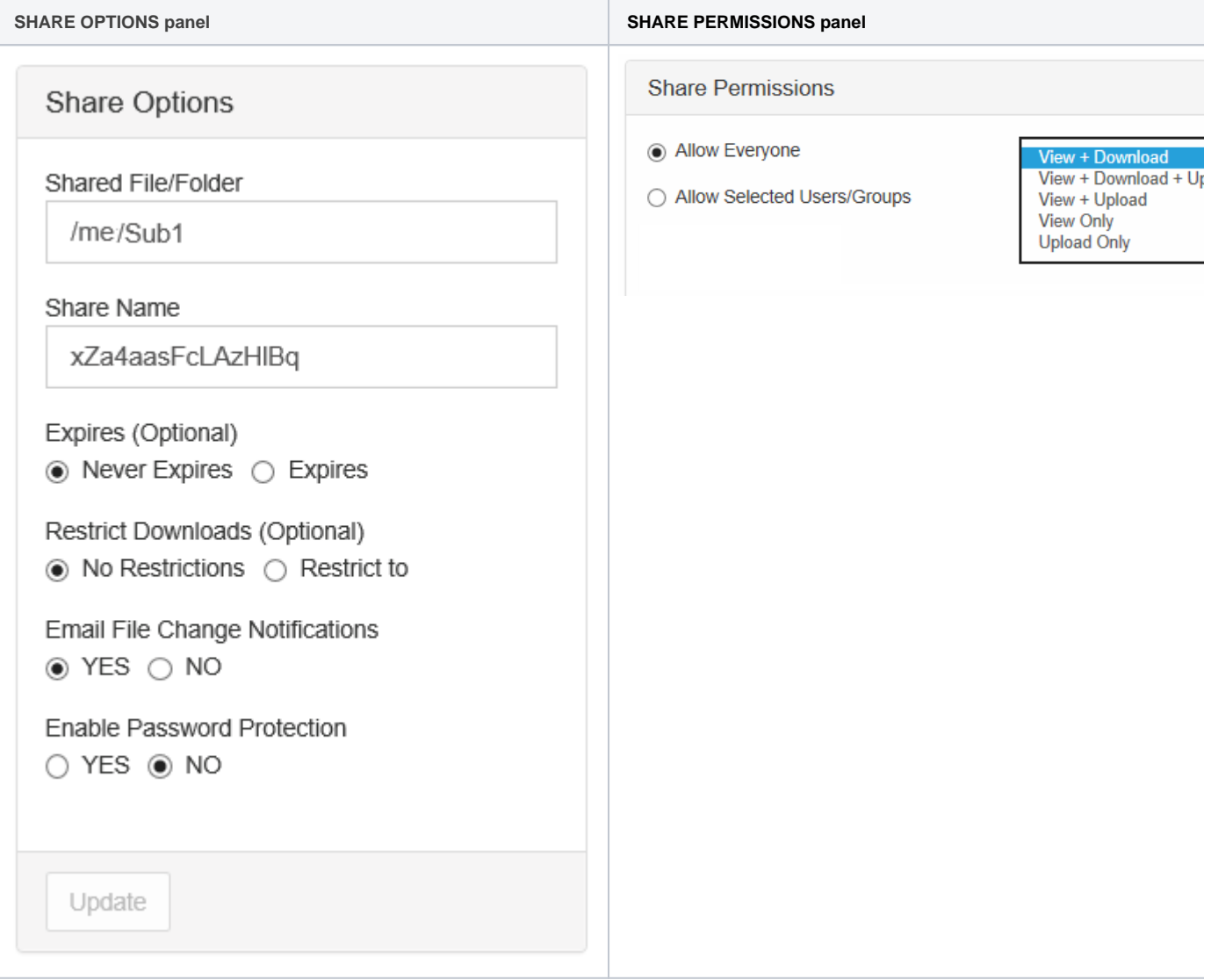

# What Do You Want to Do?

Click on a topic to expand it.

In the Manage Share for file window, you can set the following SHARED OPTIONS:

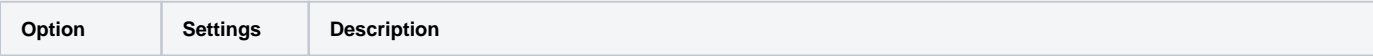

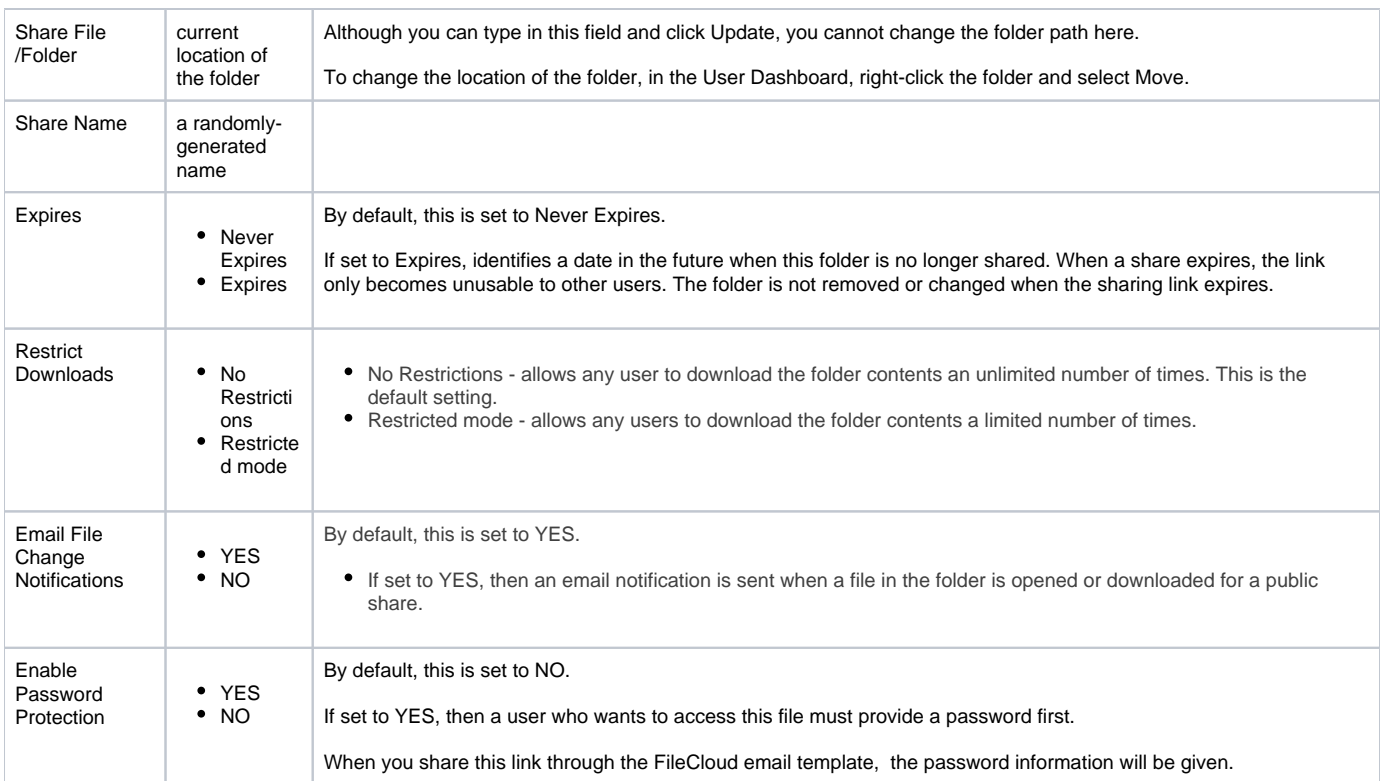

### To configure how a file is shared:

- 1. Open a browser and log on to the User Portal.
- 2. On the left navigation panel, click Files.
- 3. Open the folder you want to share.
- 4. If the folder is already being shared, in the Details pane on the right, in the Sharing section, click Manage, and then skip to step 8.
- 5. If the folder is not yet being shared, in the Details pane on the right, in the Sharing section, click +Share.
- 6. On the Confirm dialog box, click  $OK$ .
- 7. On the Share Link dialog box, click Advanced Options.
- 8. On the Manage Share for folder window, in Share Options, to set a date when you want to stop sharing the file, select Expires and then either select a date using the calendar icon or type in a future date.
- **9.** If you want to restrict the number of times the folder contents can be downloaded, select  $Restrict$  To and then type in a number greater than 0.
- **10.** To disable sending an email notification when a file is opened or downloaded, in Email File Change Notifications, select No.
- 11. To require a user to enter a password before accessing the file, in Enable Password Protection, select YES. You can either use the randomly generated password or type in one of your own.
- 12. To save your changes, click Update.

In the Manage Share window, you can configure who can access the file in the SHARE PERMISSIONS panel.

For public sharing, select Allow Everyone. You will be required to select one of the following options:

## Table 1. Permission options for public folder sharing

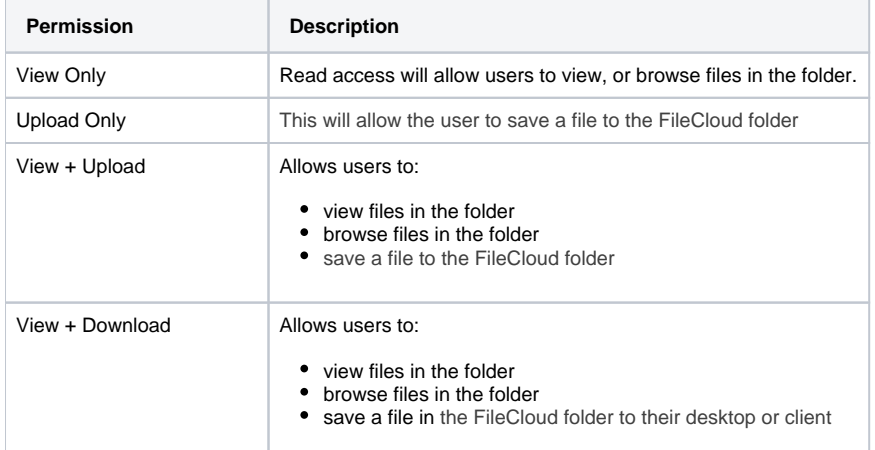

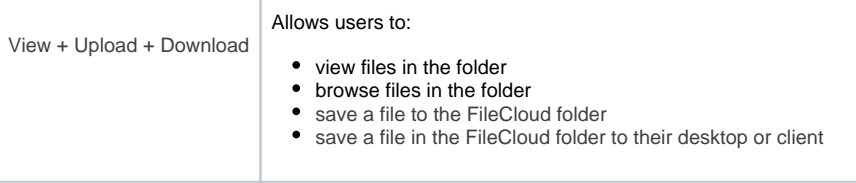

If you want more security, you can use the SHARE OPTIONS panel to set a password.

# To configure public file sharing with everyone:

- 1. Open a browser and log on to the User Portal.
- 2. On the left navigation panel, click Files.
- 3. Open the folder you want to share.
- 4. If the folder is already being shared, in the Details pane on the right, in the Sharing section, click Manage, and then skip to step 8.
- 5. If the folder is not yet being shared, in the Details pane on the right, in the Sharing section, click +Share.
- 6. On the Confirm dialog box, click OK.
- 7. On the Share Link dialog box, click Advanced Options.
- 8. On the Manage Share for Folder window, in the Share Permissions panel, select Allow Everyone.
- 9. In the dropdown list of permissions, choose the level of permissions you want to grant.
- 10. To require a user to enter a password before accessing the folder, in the Share Options panel, in Enable Password Protection, select YES.
- 11. You can either use the randomly generated password or type in one of your own.
- 12. To save your changes, click Update.

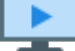

Watch a video about Public Share Options